### welcome

# **NIYANTRANA**

#### 

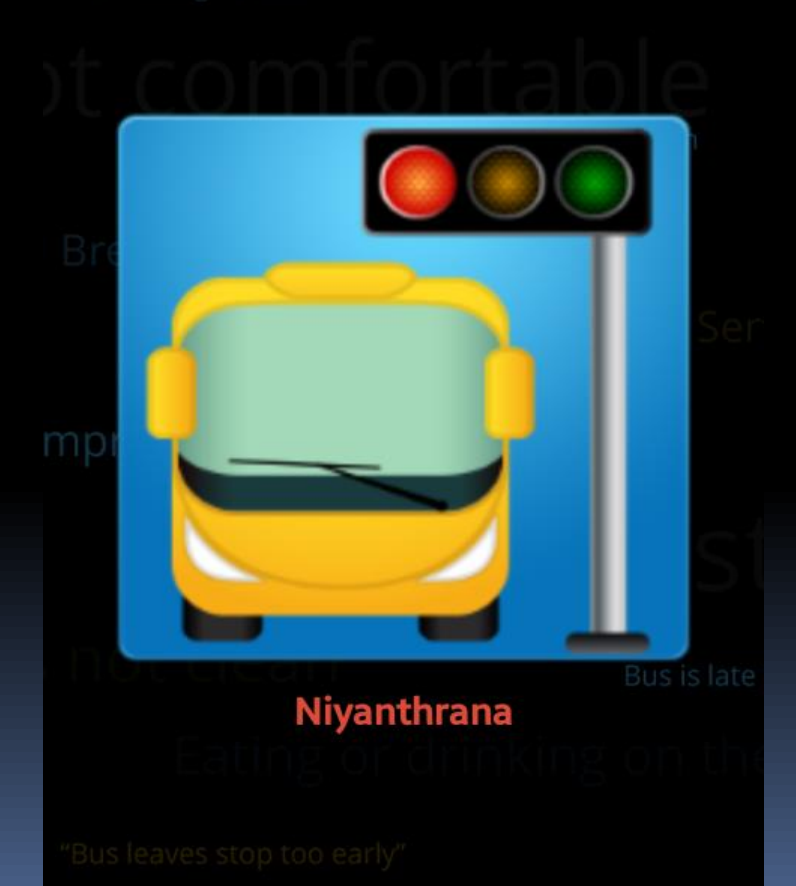

Powered By ExpertWebWorx Pvt Ltd

#### we have Two options 1.**Government** 2, Private with passenger details

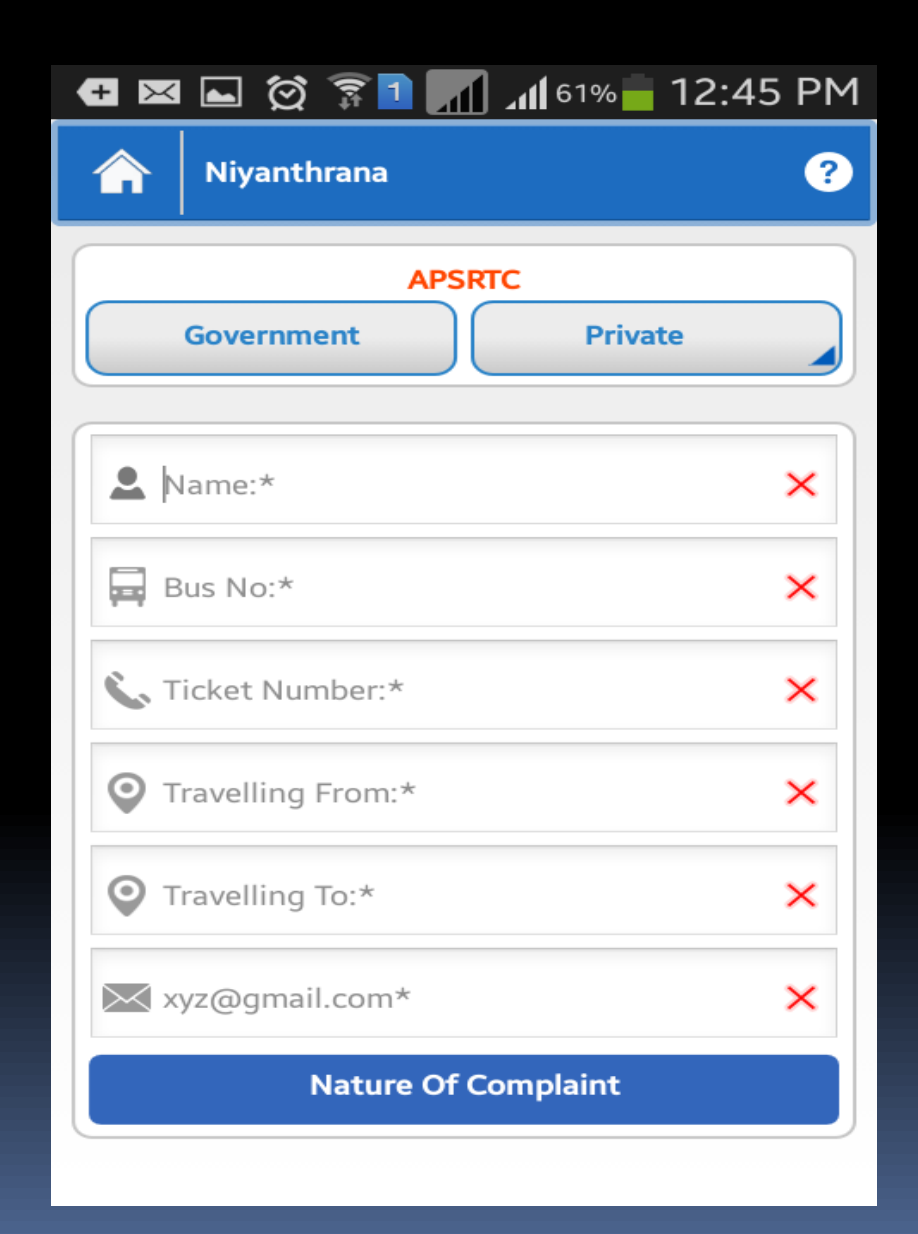

#### After clicking the private button it displays below travels selection option

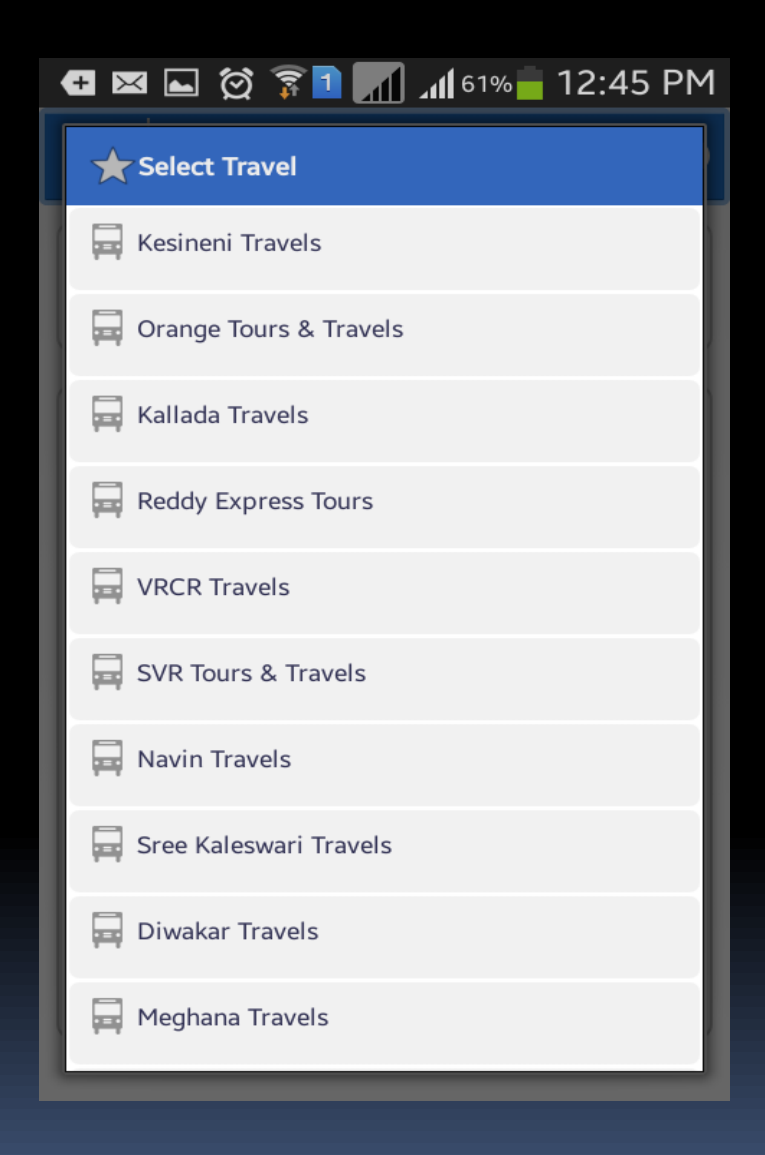

After Filling the passenger details click on complaint option it displays complaint filling area

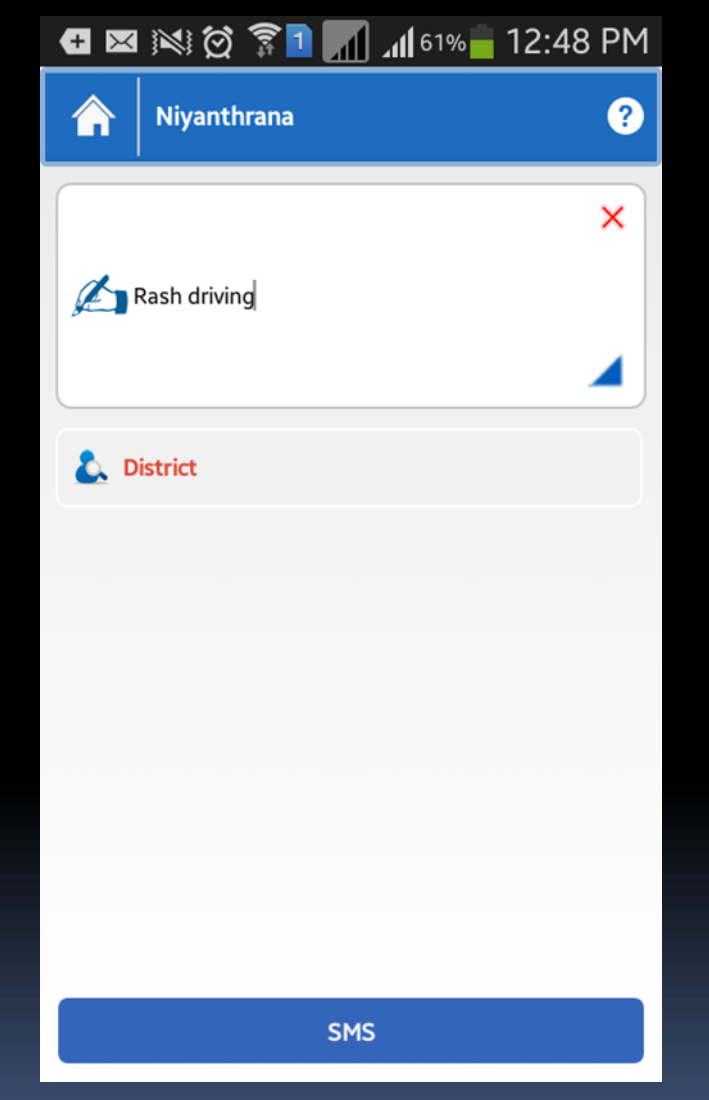

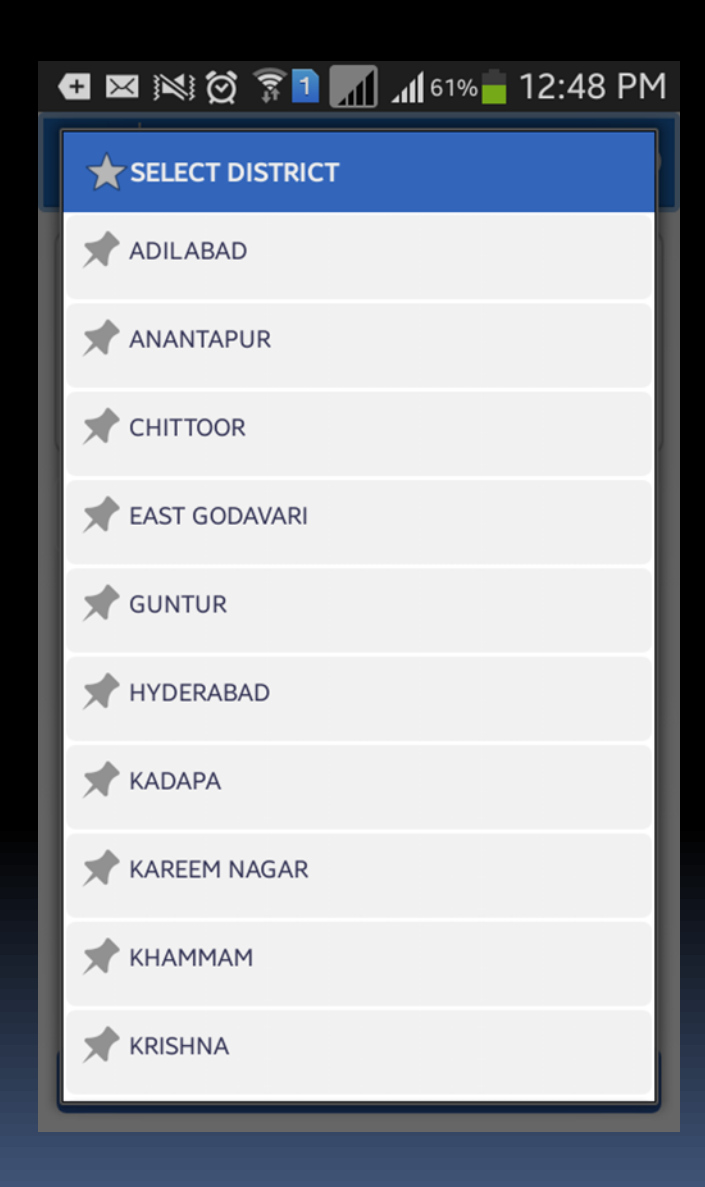

After district selection select RTO name, District and Phone number and submit the complaint

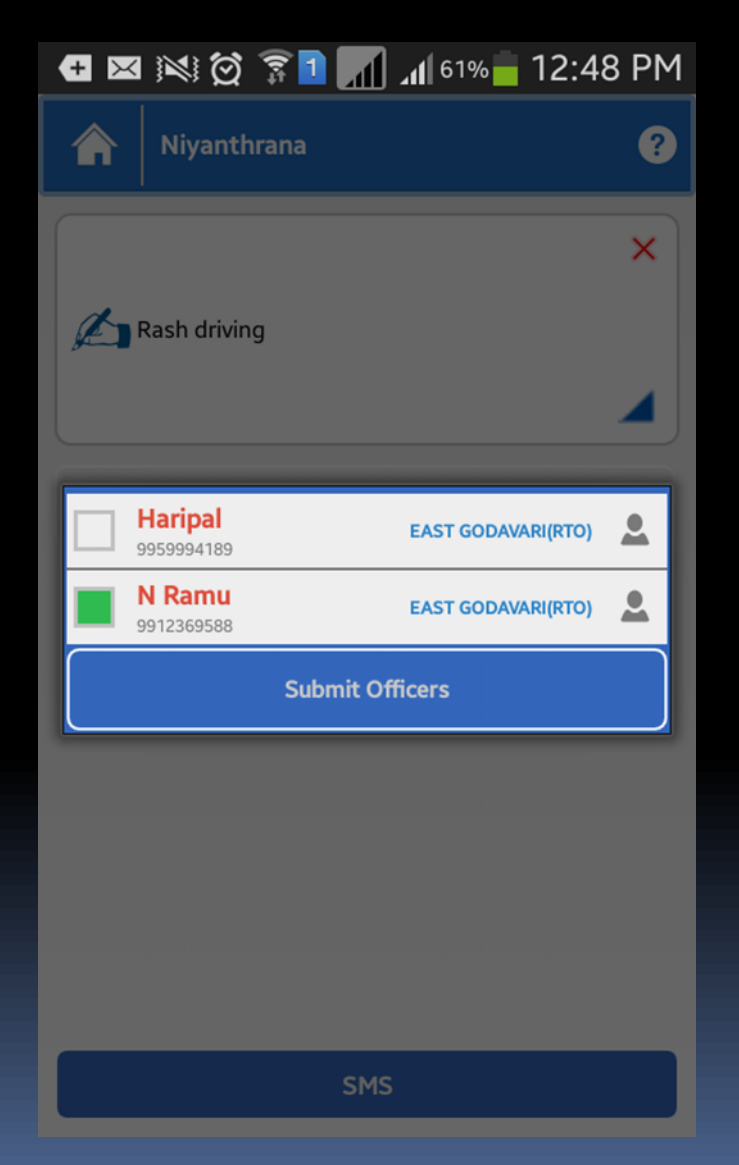

#### After submission of complaint

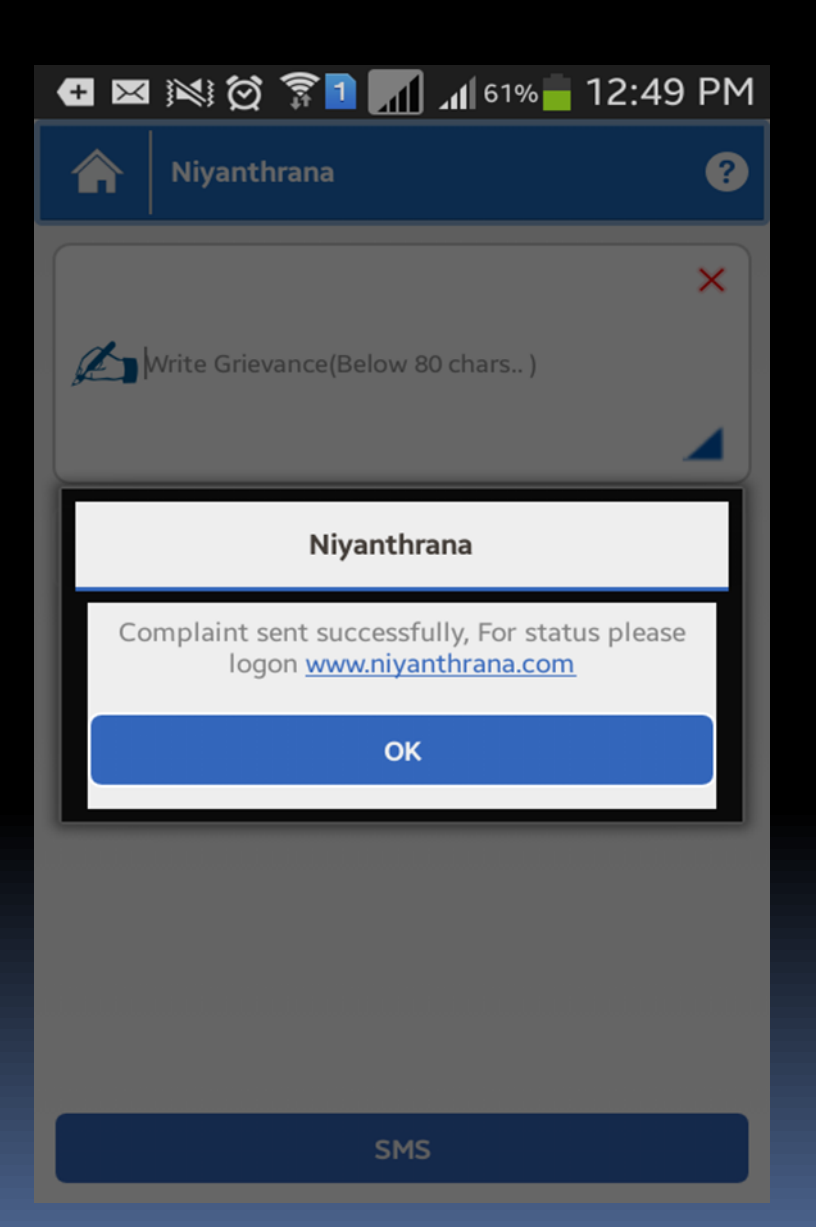

#### <http://www.niyantrana.com/>

## Thank you

**The Company**